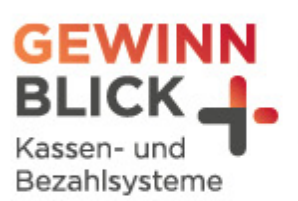

7

 $\overline{u}$ 

# **Mehrwertsteuer-Umstellung**

gastronovi – Hinweis Buchhaltungskonten

Stand: 11.12.2023 © Gewinnblick GmbH

Sehen, was wirklich zählt.

## Mehrwertsteuer-Umstellung

gastronovi – Hinweis Buchhaltungskonten

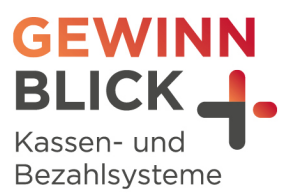

# Inhaltsverzeichnis

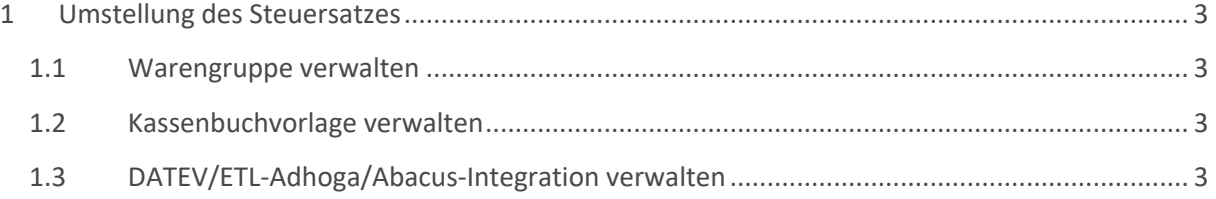

www.gewinnblick.de

Sehen, was wirklich zählt.

## Mehrwertsteuer-Umstellung

gastronovi – Hinweis Buchhaltungskonten

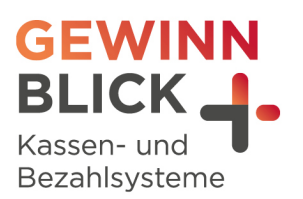

# Anleitung

## <span id="page-2-0"></span>1 Umstellung des Steuersatzes

Die Erlöskonten sind in den Warengruppen hinterlegt. Sobald der neue Steuersatz aktiviert wurde, kann eine Anpassung in den Konten notwendig sein.

#### <span id="page-2-1"></span>**1.1 Warengruppe verwalten**

Die Warengruppen kannst Du jederzeit anpassen, auch die Kontierung und Wareneinsatzvorgabe

- $\mathbf{H}$  Melde Dich im Backoffice an
- **T** Gehe im oberen Reiter auf "**Produkte**" > Warengruppen und wähle mit Rechtsklick den Eintrag aus, den Du bearbeiten möchtest
- $\mathbf{I}$  Wähle "Bearbeiten"
- **Passe im Fenster den Steuersatz auf 19% an**
- Speicher Deine Änderungen

### <span id="page-2-2"></span>**1.2 Kassenbuchvorlage verwalten**

Auch hier ist eventuell eine Anpassung der Kontierungen notwendig.

- **T** Melde Dich im Backoffice an
- **1** Gehe im oberen Reiter auf **"Mein Betrieb**" > Buchhaltung > Kassenbuchvorlagen
- Wähle mit Rechtsklick den Eintrag aus, den Du bearbeiten möchtest
- Passe im entsprechenden Feld den Steuersatz auf 19% an
- Speicher Deine Änderungen

#### <span id="page-2-3"></span>**1.3 DATEV/ETL-Adhoga/Abacus-Integration verwalten**

Sollten Deine Erlöskonten gleichzeitig als Automatikkonten eingetragen sein, müssen hier neue Konten angelegt werden. Grund dafür ist, dass der BU-Schlüssel für solche Konten keine Berücksichtigung findet.

- **+** Melde Dich im Backoffice an
- **1** Gehe im oberen Reiter auf "Grundeinrichtungen" > Integrationen > DATEV (oder andere entsprechende Schnittstelle) > Einstellungen
- Füge Deine entsprechenden Anpassungen ein und speichere Deine Änderungen